# Bridgemate Play

# Play online at your club

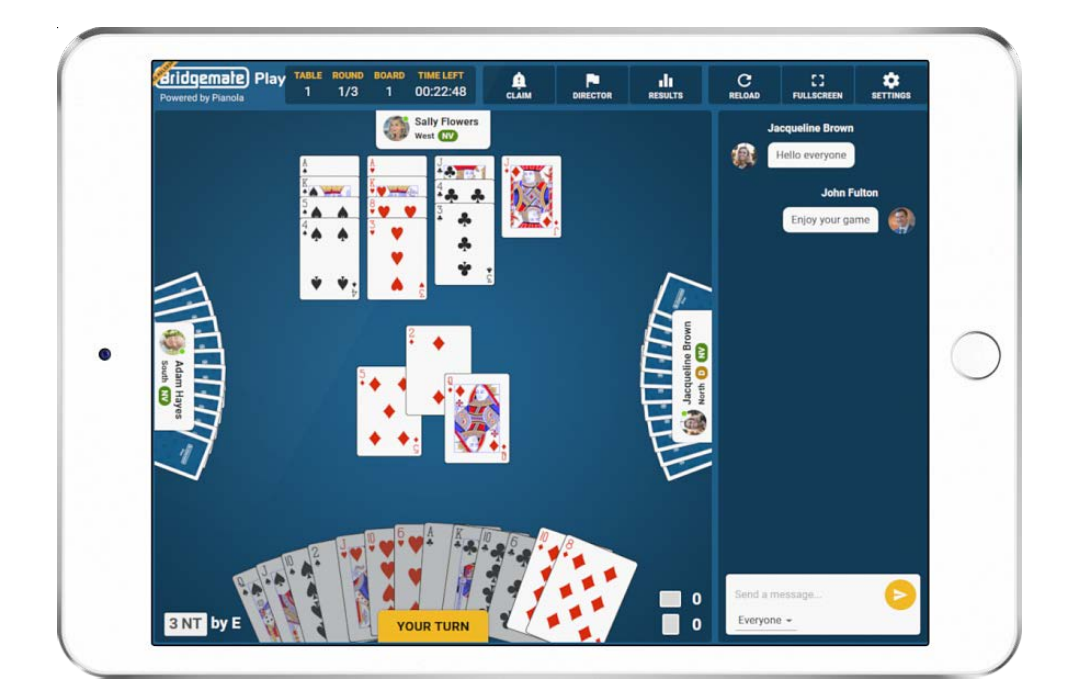

# Manual for bridge players

© 2022 Bridge Systems BV

Adapted for North American use Bridgemate.US, LLC – 2022

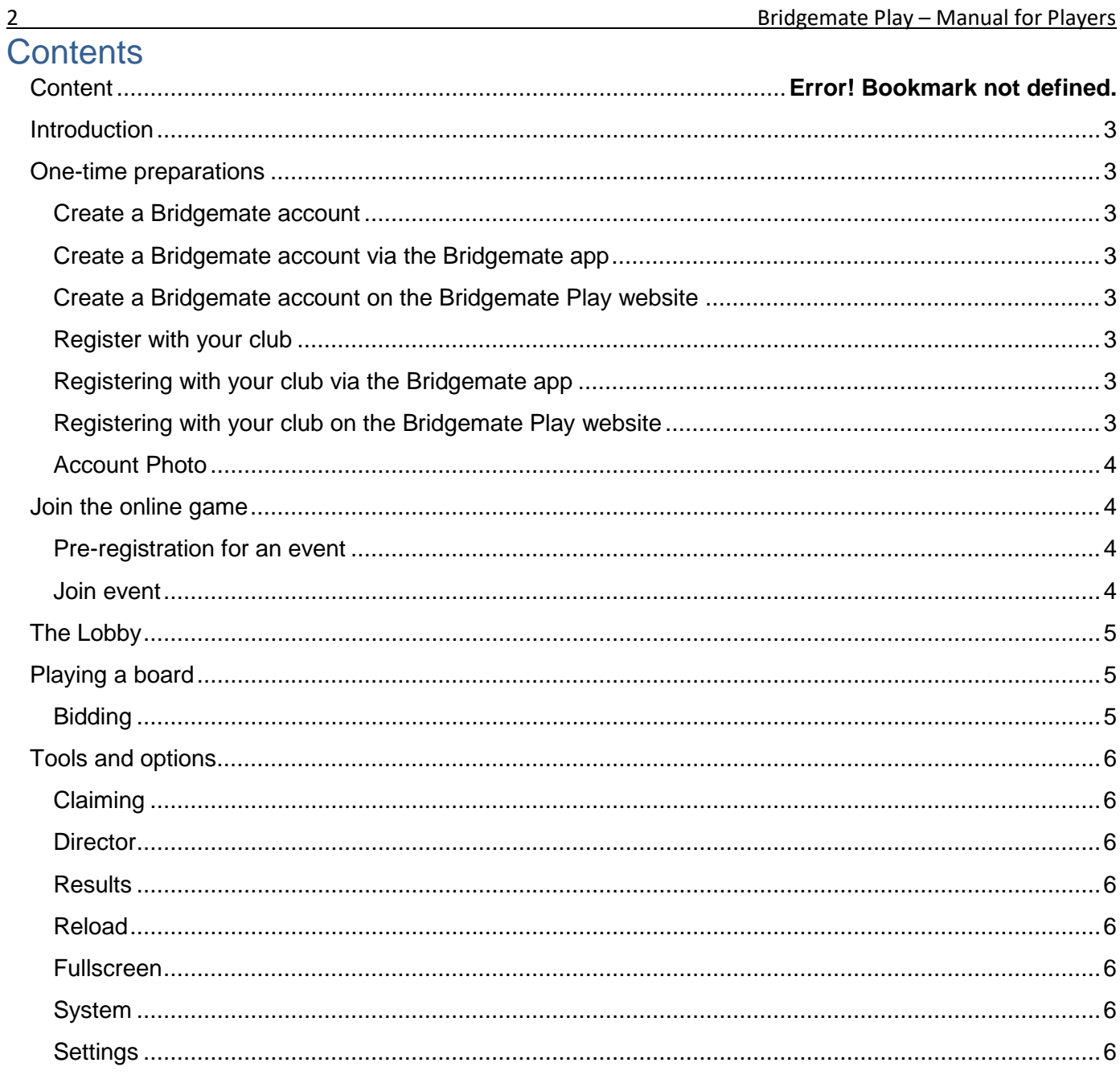

<u> 1980 - Johann Barbara, martxa alemaniar a</u>

# <span id="page-2-0"></span>**Introduction**

Welcome to Bridgemate Play! Bridgemate Play is an innovative platform that enables you to play online in your bridge club in a true hybrid game. If your club organizes hybrid club games, this manual will help you to set up your Bridgemate account and to join your club's hybrid game. It only takes a few minutes to set up your account and start playing. Go ahead and enjoy playing at your club, wherever you are!

# <span id="page-2-1"></span>**One-time preparations**

# <span id="page-2-2"></span>*Create a Bridgemate account*

To use Bridgemate Play you need a Bridgemate account. In case you use the Bridgemate App, you already have such an account. If you do not have an account yet, you can either make an account via the Bridgemate app (using your mobile device) or on the Bridgemate Play [\(www.bridgemate.club\)](http://www.bridgemate.club/) website.

### <span id="page-2-3"></span>*Create a Bridgemate account via the Bridgemate app*

For more information on creating a Bridgemate account via the Bridgemate app, see: <https://www.bridgemate.us/app/support-and-faq/1836374-install/>

# <span id="page-2-4"></span>*Create a Bridgemate account on the Bridgemate Play website*

To create a Bridgemate account via the Bridgemate Play website, follow these steps:

- 1. Open your internet browser; go to [https://www.bridgemate.club](https://www.bridgemate.club/)
- 2. Click "Sign up Now".
- 3. Enter your First name. Last name, Country, Email address and password. Agree with the Terms of use and Privacy Policy and click on "Create account". An email is sent to the specified email address with a link to complete your Bridgemate account creation.
- 4. Go to your email program and open the email that was sent to you. Click on the link in the email to confirm your account. If you cannot find the email, it may have ended up in your spam box or you have mistyped your email address. In that case, create your account once more.

# <span id="page-2-5"></span>*Register with your club*

Next step is to register your account with your club. If you already have the Bridgemate app, you probably already have registered with your club. If you haven't done so or want to register with another club, you can register either via the Bridgemate app or through the Bridgemate Play website.

# <span id="page-2-6"></span>*Registering with your club via the Bridgemate app*

To register with a club using the Bridgemate App, see this web page: <https://www.bridgemate.us/app/support-and-faq/1836378-register/>

# <span id="page-2-7"></span>*Registering with your club on the Bridgemate Play website*

If you want to register with your club through the Bridgemate Play website, follow these steps:

- 1. Open your internet browser and go to [https://www.bridgemate.club](https://www.bridgemate.club/)
- 2. Log in with your Bridgemate account credentials. **Clubs**
- 3. Click "Clubs" on the left side.
- 4. Click "Add new club membership" to add a club registration:

My clubs

You have not registered vet with any club. Start adding a club membership first to play online in your club.

Add new club membership

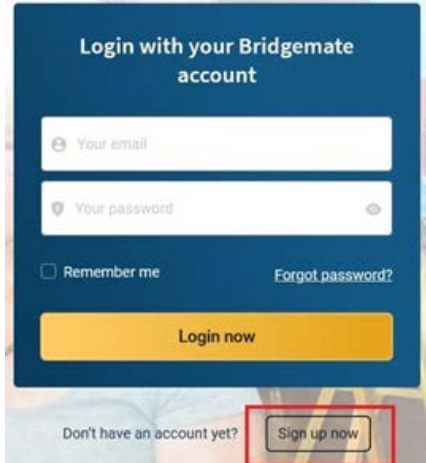

5. Select your club, enter your membership number and click "Add membership". Your club membership is now registered. You will see something like this:

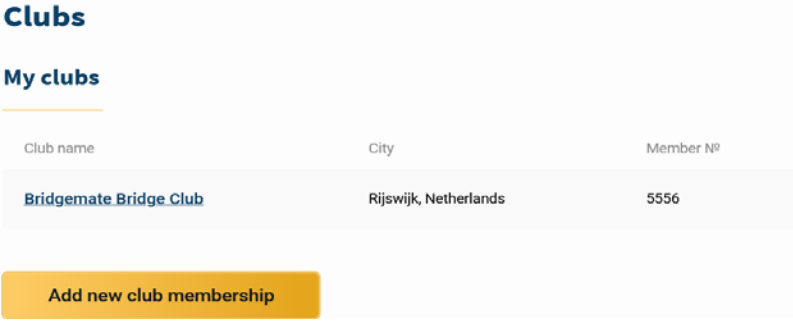

**Note:** If your club has opted to validate all new registrations before they can be used, your registration is pending until it's validated by the club. A pending registration is recognized by  $\hat{m}$ an exclamation mark. Your registration becomes active as soon as the club validates and approves your registration.

### <span id="page-3-0"></span>*Account Photo*

You can add a picture of yourself to your account (this is not required). This image is used when playing online. Click "Account" on the left side to access your account, and to add a photo.

# <span id="page-3-1"></span>**Join the online game**

You can play online using your computer (Windows or Mac), iPad or Android tablet. An internet connection is required.

Go to [https://www.bridgemate.club](https://www.bridgemate.club/) and log in with your Bridgemate account. You can see the upcoming events at the "Events" tab.

# <span id="page-3-2"></span>*Pre-registration for an event*

In case pre-registration for an event is required, you can register using the yellow "Register" Button.

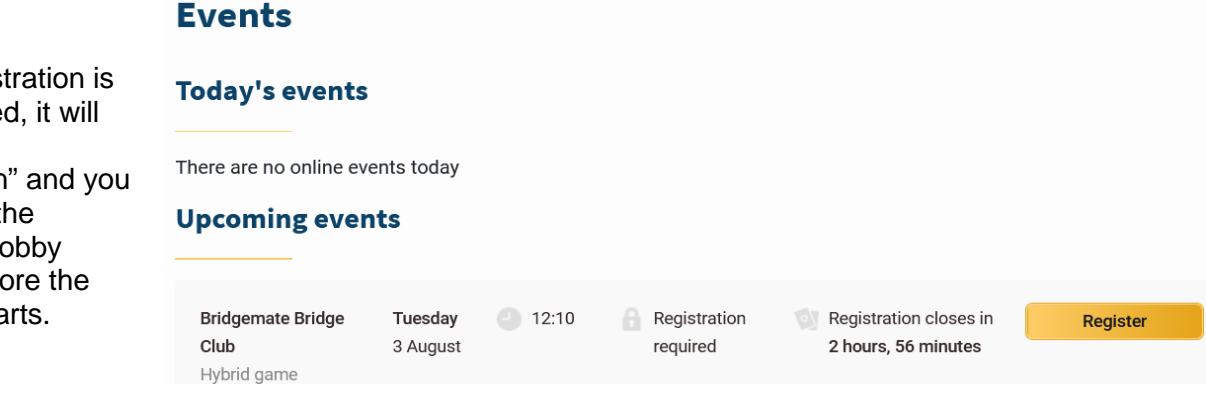

# <span id="page-3-3"></span>*Join event*

Click on the "Join event"

When the lobby opens up (usually about 30 minutes before the start of the session), a "Join event" button will appear for that session.

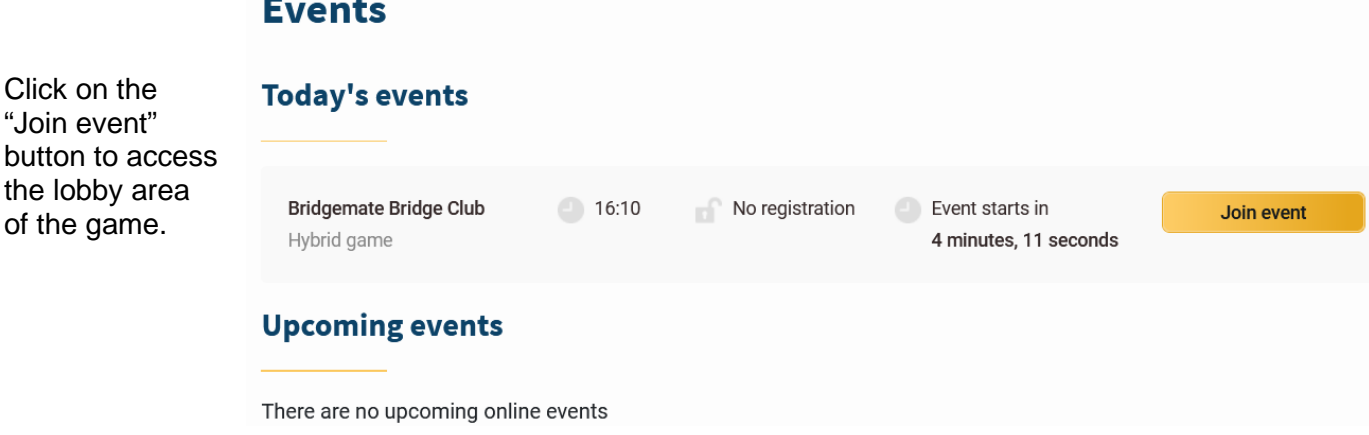

If pre-regist not require show "No registration can enter th session's lo shortly before session sta

# <span id="page-4-0"></span>**The Lobby**

When you join a game, you will enter the 'lobby' area. This is where you choose your partner and chat

with other players until the director starts the game.

Select your partner by clicking on the "My partner" button next to the name of your partner. Be sure to choose your partner before the game start time as only players who have formed a partnership will be included in the game when the director starts the game.

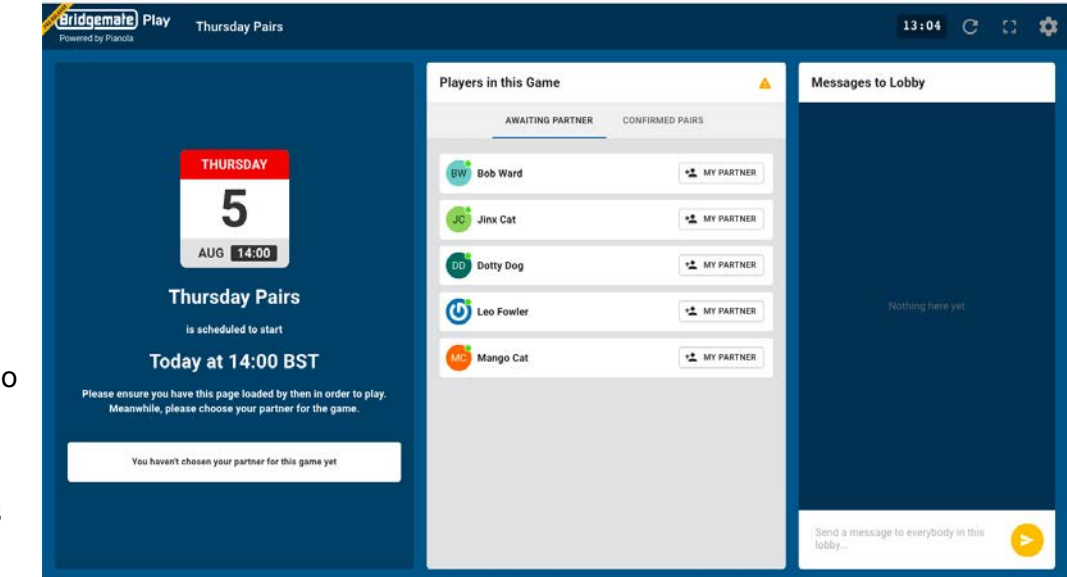

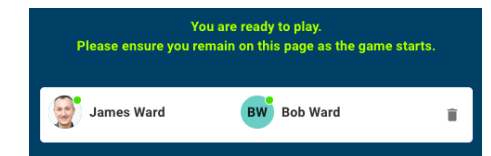

If you select the wrong partner by accident, you can undo the partnership by clicking the trash can next to your names:

# <span id="page-4-1"></span>**Playing a board**

When the director starts the game, you will be taken to your first table and the first board is automatically started. You can chat with the other people at the table openly or in a private chat with your opponents.

# <span id="page-4-2"></span>*Bidding*

Choose your bids and then click to confirm. This is also where you make any alert to your opponents Bridgemate Play uses "self alerts", which are seen by you and your opponents but not your partner.

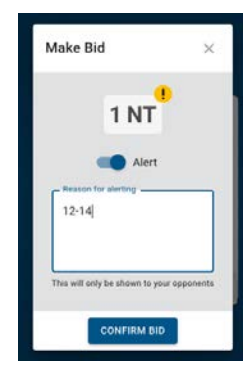

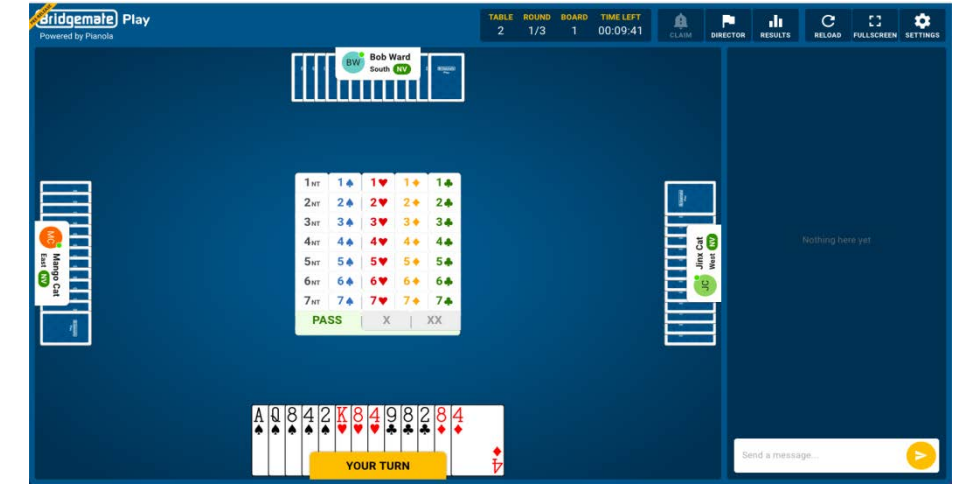

### **Playing**

Playing proceeds normally by clicking on the card that you want to play.

# <span id="page-5-0"></span>**Tools and options**

The header contains information about the game, buttons to make a claim, call the director, view the results, reload the page, change to full screen, and adjust your settings.

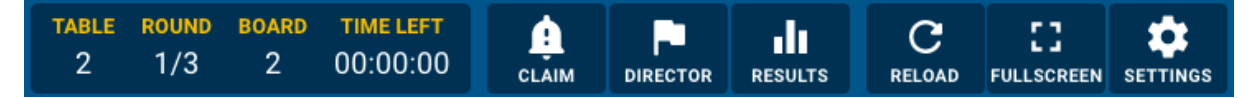

# <span id="page-5-1"></span>*Claiming*

If you want to make a claim press the claim button, select how many of the remaining tricks you're claiming and provide an explanation to your opponents. If they both accept your claim, the hand ends and you move on to the next. If either of them reject your claim, the director is called to resolve how many tricks are to be awarded.

# <span id="page-5-2"></span>*Director*

If you need the director, press to call him/her. The game is paused until (s)he arrives at the table.

# <span id="page-5-3"></span>*Results*

Click to see the current rankings

# <span id="page-5-4"></span>*Reload*

If anything unexpected happens (perhaps an outage with your internet connection), press the reload button to refresh the page. This resolves most issues.

# <span id="page-5-5"></span>*Fullscreen*

Bridgemate Play is best if you give it the most screen space you can. Press the fullscreen button to use the whole of your device's screen.

# <span id="page-5-6"></span>*System*

Here you can write down the system card of your partnership. This information is stored on the Bridgemate Play servers and every time you play with the partner you're currently playing with, this system card is used. The system card is automatically displayed to your opponents at the start of each round.

# <span id="page-5-7"></span>*Settings*

There are various options available during play, although some are not available depending on the size of your screen.

### **Note:**

- The Interface's language follows the language you have set in the Bridgemate Play portal.
- If you close your browser accidently, reopen your browser, go to [https://www.bridgemate.club,](https://www.bridgemate.club/) log in and go back to the session with the "Join Event" button. You will be where the play left off.
- All scores of the complete hybrid session will be uploaded and displayed in the Bridgemate App.

The session organizer may restrict the display of scores and rankings during the session. After the session has completed, the scores and rankings are available in Bridgemate Play and in the Bridgemate app.

For more information on the Bridgemate app, see<https://www.bridgemate.us/app/>